## **Copying Files by Date**

Videos or still images are sorted and copied according to the date on which they were recorded.

**1** Select video or still image mode.

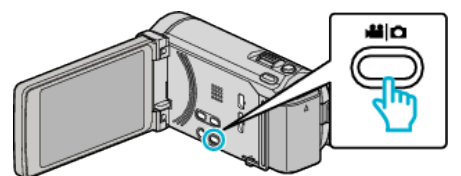

*2* Tap "SELECT AND CREATE" (video) or "SELECT AND SAVE" (still image).

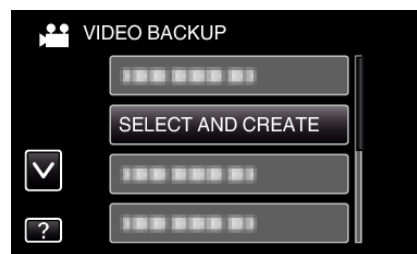

- 0 While the video mode is shown in the image, the same operations apply for the still image mode.
- *3* Tap on the media to copy.

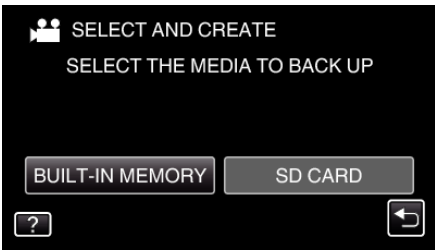

*4* Tap "CREATE BY DATE" (video) or "SAVE BY DATE" (still image).

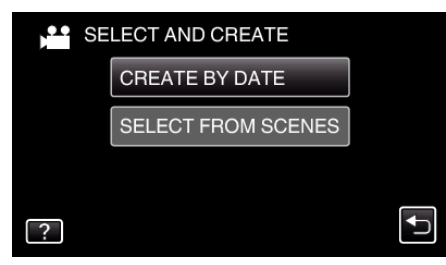

- 0 While the video mode is shown in the image, the same operations apply for the still image mode.
- **5** Tap to select a recording date.

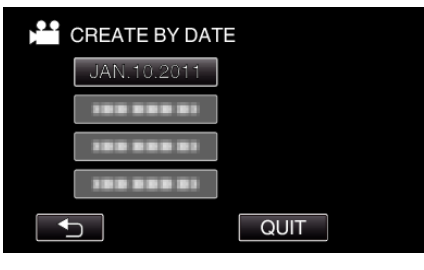

*6* Tap "EXECUTE".

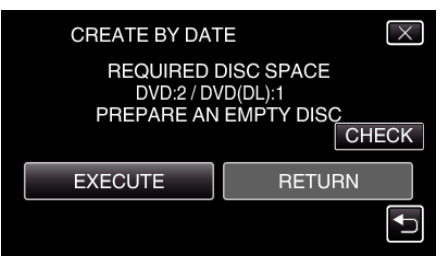

0 The number of discs required to copy the files is displayed.

Prepare the discs accordingly.

7 Tap "YES" or "NO". (<sup>1</sup> mode only)

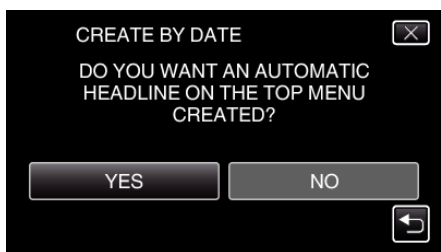

- 0 When "YES" is selected, videos with similar recording dates are displayed in groups.
- 0 When "NO" is selected, videos are displayed according to recording dates.
- *8* Tap "EXECUTE".

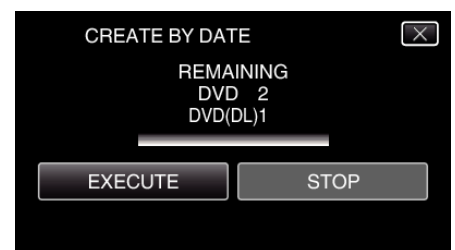

- 0 When "INSERT NEXT DISC" appears, change the disc.
- *9* After copying, tap "OK".

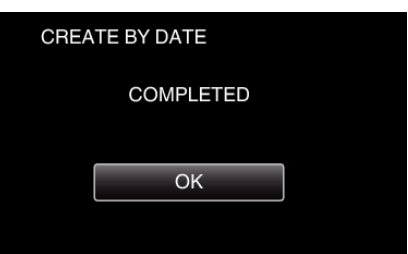

10 Press and hold the  $\Phi$  button for 2 seconds or more to turn off this unit and disconnect the USB cable.

## **Caution :**

- 0 Do not turn off the power or remove the USB cable until copying is complete.
- 0 Files that are not on the index screen during playback cannot be copied. **Memo :**

0 To check the created disc, refer to ""Playing Back with an External Blu-ray Drive" ( $\mathbb{R}$  p. 0 )".